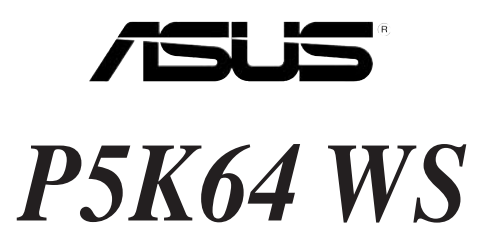

# Quick Start Guide

**Français Deutsch Italiano Español Русский Português Polski Česky Magyar Български Română Srpski**

First Edition Published July 2007 **Copyright © 2007 ASUSTeK COMPUTER INC. All Rights Reserved.** 15G0638670K0

### **1. Schéma de la Carte Mère**

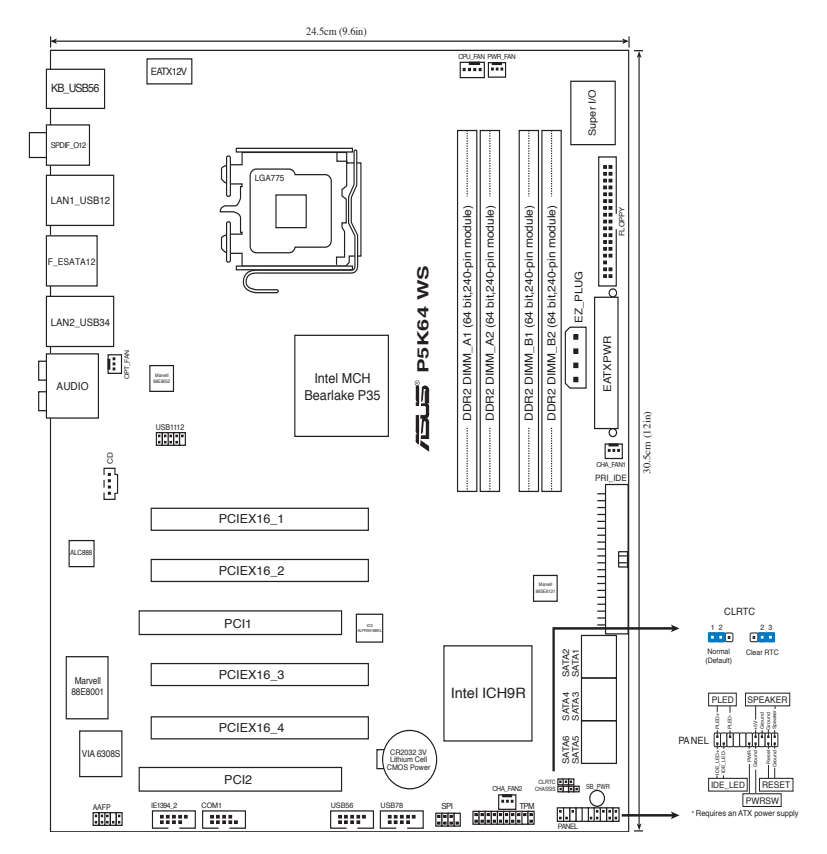

### **2. Installation du Processeur**

Suivez cette procédure pour installer un processeur Intel® dans le paquet 775-land.

1. Appuyez sur le levier de chargement avec votre pouce (A), puis déplacez-le vers le gauche (B) jusqu'à ce qu'il soit détaché de la languette de retenue.

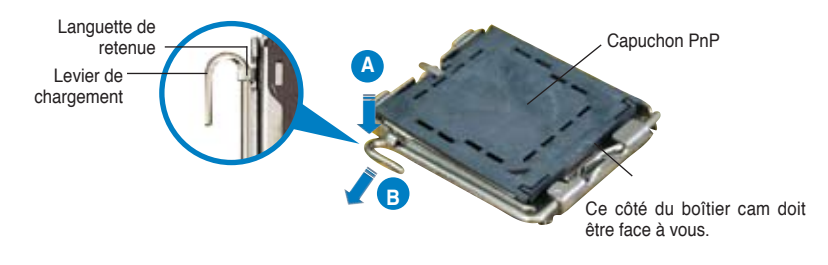

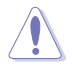

- Pour éviter d'endommager les broches du socle, n'enlevez le capuchon PnP que si vous installez un processeur.
- Veuillez conserver le capuchon pour le renvoi du produit.
- La garantie du produit ne couvre pas des dommages liés aux broches du support.
- 2. Soulevez le levier de chargement en direction de la flèche à un angle de 135º.
- 3. Soulevez la plaque de chargement avec votre pouce et votre index à un angle de 100º, puis poussez le capuchon PnP pour le faire sortir de la fenêtre de la plaque de chargement.
- 4. Placez le processeur sur le socle, en vérifiant que le triangle doré est bien sur le coin inférieur gauche du socle. Le détrompeur du socle doit s'insérer dans l'encoche du processeur.
- 5. Fermez la plaque de chargement, puis poussez le levier de chargement jusqu'à ce qu'il s'enclenche dans la languette de retenue.

### **3 Mémoire** Système

La carte mère est équipée de quatre sockets DIMM (Dual Inline Memory Modules) DDR3 (Dual Inline Memory Modules 3).

Un module DDR3 possède les mêmes dimensions physiques qu'un module DDR2 mais s'encochent différemment pour éviter leur installation sur des sockets DDR2. Les modules DDR3 ont été développés pour obtenir de meilleures performances tout en consommant moins d'énergie.

Le schéma suivant illustre l'emplacement des sockets DDR3:

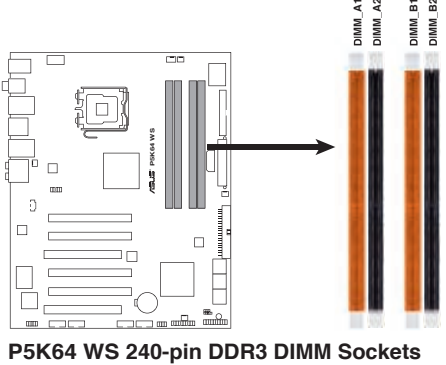

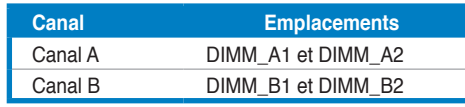

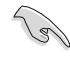

Le chipset supporte officiellement les modules mémoire DDR3 1066/800. Avec la technologie ASUS Super Memspeed, cette carte mère supporte en natif les modules mémoire 1333MHz et offre encore plus d'options de ratio que le chipset en supporte officiellement. Voir le tableau ci-dessous pour plus de détails.

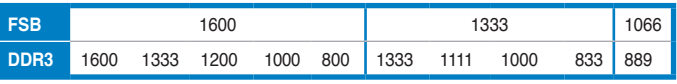

#### Configurations Mémoire Recommandées

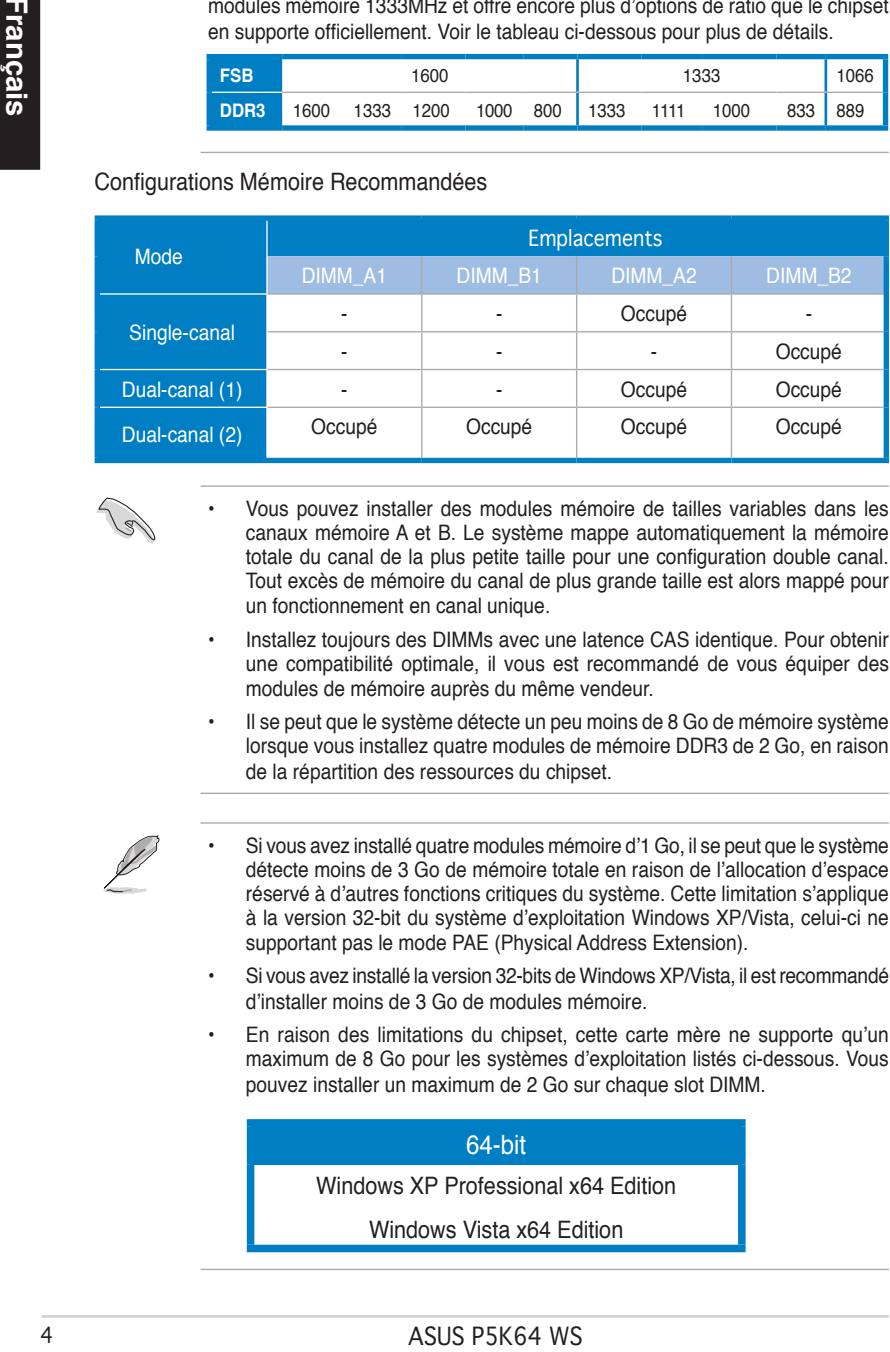

- Vous pouvez installer des modules mémoire de tailles variables dans les canaux mémoire A et B. Le système mappe automatiquement la mémoire totale du canal de la plus petite taille pour une configuration double canal. Tout excès de mémoire du canal de plus grande taille est alors mappé pour un fonctionnement en canal unique.
- Installez toujours des DIMMs avec une latence CAS identique. Pour obtenir une compatibilité optimale, il vous est recommandé de vous équiper des modules de mémoire auprès du même vendeur.
- Il se peut que le système détecte un peu moins de 8 Go de mémoire système lorsque vous installez quatre modules de mémoire DDR3 de 2 Go, en raison de la répartition des ressources du chipset.

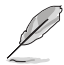

- Si vous avez installé quatre modules mémoire d'1 Go, il se peut que le système détecte moins de 3 Go de mémoire totale en raison de l'allocation d'espace réservé à d'autres fonctions critiques du système. Cette limitation s'applique à la version 32-bit du système d'exploitation Windows XP/Vista, celui-ci ne supportant pas le mode PAE (Physical Address Extension).
- Si vous avez installé la version 32-bits de Windows XP/Vista, il est recommandé d'installer moins de 3 Go de modules mémoire.
- En raison des limitations du chipset, cette carte mère ne supporte qu'un maximum de 8 Go pour les systèmes d'exploitation listés ci-dessous. Vous pouvez installer un maximum de 2 Go sur chaque slot DIMM.

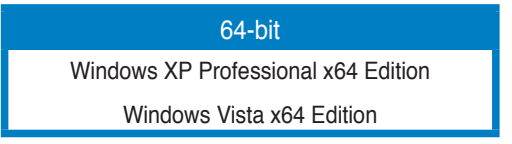

### **4. Informations du BIOS**

La ROM Flash sur la carte mère contient un BIOS. Vous pouvez mettre à jour les informations du BIOS ou configurer ses paramètres en utilisant l'utilitaire de Setup du BIOS. Les écrans BIOS comprennent les clés de navigation et une courte aide en ligne pour vous guider. Si vous rencontrez des problèmes liés au système ou si le système devient instable une fois que vous aurez modifié les paramètres, chargez les Paramètres de Réglage Par Défaut. Référez-vous au Chapitre 4 du guide utilisateur pour obtenir plus d'informations détaillées relatives au BIOS. Rendez visite au site web d'ASUS (www.asus.com) pour obtenir les mises à jour.

Pour accéder au Setup lors du démarrage:

Pressez <Suppr> lors du Test Automatique de Démarrage (POST : Power-On Self Test ). Si vous ne pressez pas la touche <Suppr>, le POST continuera son programme de test.

Pour accéder au Setup après le POST:

- Redémarrez le système en pressant <Ctrl> + <Alt> + <Suppr>, puis pressez <Suppr> lors du POST, ou
- Pressez le bouton de réinitialisation situé sur le châssis puis pressez <Suppr> lors du POST, ou
- Eteignez et rallumez le système puis pressez <Suppr> lors du POST.

Pour mettre à jour le BIOS avec AFUDOS:

Bootez le système à l'aide d'une disquette qui contient le dernier fichier BIOS. A l'ouverture de la session DOS, saisissez afudos /i<filename.rom> puis pressez Entrée. Rebootez le système lorsque la mise à jour sera terminée.

Pour mettre à jour le BIOS avec ASUS EZ Flash 2:

Bootez le système puis pressez <Alt> + <F2> lors du POST pour lancer EZ Flash 2. Insérez une disquette ou un disque flash USB qui contient le dernier fichier BIOS. EZ Flash 2 effectuera le processus de mise à jour du BIOS et rebootera automatiquement le système une fois qu'il aura terminé.

Pour récupérer le BIOS avec CrashFree BIOS 3:

Démarrez le système. Si le BIOS est corrompu, l'outil de récupération automatique de CrashFree BIOS 3 vous demande d'insérer une disquette, le CD de support ou un disque flash USB contenant le BIOS d'origine ou sa dernière mise à jour. Redémarrez le système une fois le BIOS récupéré.

### **5. Informations sur le DVD technique**

Cette carte mère supporte les systèmes d'exploitation Windows® XP/64-bit XP/ Vista. Installez toujours la dernière version d'OS et les mises à jour correspondantes de manière à maximiser les caractéristiques de votre hardware.

Le DVD technique livré avec la carte mère contient des logiciels et de nombreux pilotes et utilitaires qui améliorent les fonctions de la carte mère. Pour utiliser le DVD technique, insérez-le simplement dans votre lecteur DVD-ROM. si Autorun est activé dans votre ordinateur, le DVD affiche automatiquement l'écran de bienvenue et les menus d'installation. Si l'écran de bienvenue n'apparaît pas automatiquement, localisez le fichier ASSETUP.EXE dans le dossier BIN du DVD technique et double-cliquez dessus.

### **1. Motherboard-Layout**

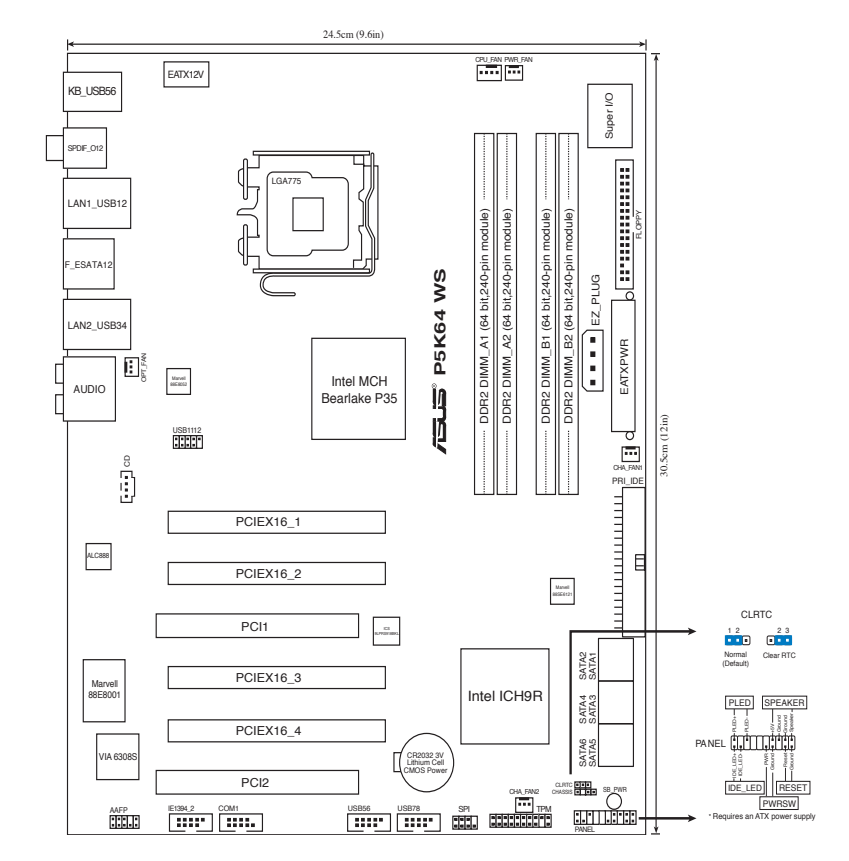

### **2. Installieren der CPU**

Folgen Sie diesen Schritten, um einen Intel®-Prozessor auf dem LGA 775-Sockel zu installieren.

1. Drücken Sie den Ladehebel mit Ihrem Daumen (A) und schieben ihn nach links (B), bis er von dem Halteriegel losgelassen wird.

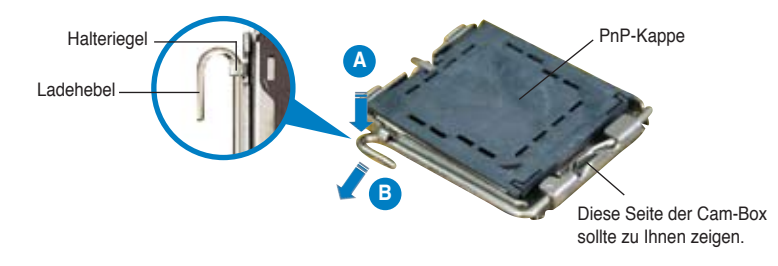

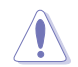

- Um Schäden an den Sockelpolen zu vermeiden, entfernen Sie bitte die PnP-Kappe nicht vor dem Beginn der CPU-Installation.
- Bitte bewahren Sie die Abdeckung für den Fall einer Produktrückgabe auf.
- Die Garantie des Produkts deckt nicht die Schäden an Sockelpolen.
- 2. Heben Sie den Ladehebel in Pfeilrichtig bis zu einem Winkel von 135 Grad hoch.
- 3. Heben Sie die Ladeplatte mit dem Daumen und dem Zeigefinger bis zu einem Winkel von 100 Grad hoch. Drücken Sie die PnP-Kappe von der Ladeplattenaussparung, um sie zu entfernen.
- 4. Legen Sie die CPU auf den Sockel. Richten Sie dabei das goldene Dreieck auf die untere linke Ecke des Sockels aus. Die Sockelausrichtungsmarkierung muss in die CPU-Kerbe einpassen.
- 5. Machen Sie die Ladeplatte zu und drücken dann den Ladehebel, bis er in den Halteriegel einrastet.

### **3 Arbeitsspeicher**

The motherboard comes with four Double Data Rate 3 (DDR3) Dual Inline Memory Modules (DIMM) sockets.

A DDR3 module has the same physical dimensions as a DDR2 DIMM but is notched differently to prevent installation on a DDR2 DIMM socket. DDR3 modules are developed for better performance with less power consumption.

The figure illustrates the location of the DDR3 DIMM sockets:

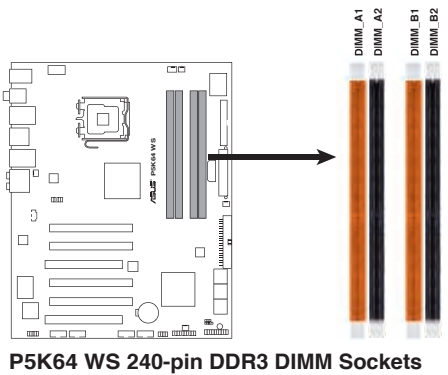

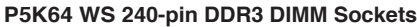

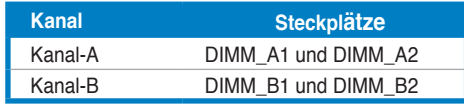

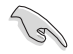

This chipset officially supports DDR3 1066/800. With theASUS Super Memspeed Technology, the motherboard supports up to 1333MHz and provides more ratio setting items than the chipset officially supports. Refer to the table below for details.

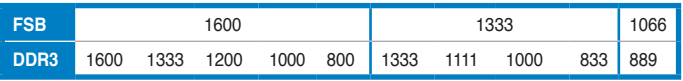

#### Empfohlene Arbeitsspeicherkonfigurationen

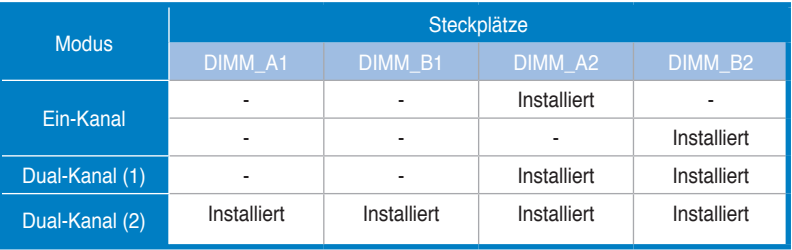

- Sie können in Kanal A und Kanal B verschiedene Speichergrößen installieren. Das System bildet die gesamte Größe des kleineren Kanals für die Dual-Channel-Konfiguration ab. Überschüssiger Speicher des größeren Kanals wird dann für die Single-Channel-Verwendung abgebildet.
- Installieren Sie immer DIMMs mit gleicher CAS-Latenzzeit. Für optimale Kompatibilität wird empfohlen, nur Speichermodule eines Herstellers zu verwenden.
- Auf Grund der Chip satz-Ressourcenzuweisung erkennt das System möglicherweise ein bisschen weniger als 8 GB Arbeitsspeicher, wenn Sie vier 2 GB DDR3 Arbeitsspeichermodule installieren.

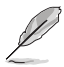

- Wenn Sie vier 1GB-Speichermodule installiert haben, kann das System durch die Adressraumzuordnung für andere kritische Funktionen möglicherweise nur weniger als 3GB Gesamtspeicher erkennen. Diese Begrenzung gilt für das Windows XP/Vista 32-Bit-Betriebssystem, seitdem es den PAE (Physical Address Extension)-Modus nicht mehr unterstützt.
- Wenn Sie die Windows XP/Vista 32-Bit-Version installiert haben, empfehlen wir Ihnen die Installation von weniger als 3GB Gesamtarbeitsspeicher.
- Aufgrund von Chipsatzbeschränkungen kann dieses Motherboard unter den unten aufgeführten Betriebssystemen nur bis zu 8 GB Speicher unterstützen. Sie können maximal 2 GB DIMMs auf jedem Steckplatz installieren.

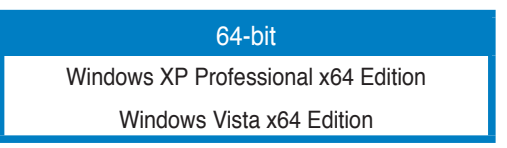

### **4. BIOS-Informationen**

Das BIOS ist in einem Flash-ROM auf dem Motherboard gespeichert. Sie können mit Hilfe des BIOS-Setupprogramms die BIOS-Informationen aktualisieren oder die Parameter konfigurieren. Auf den BIOS-Seiten finden Sie Navigationstasten und eine kurze Online-Hilfe. Laden Sie bitte die Standardwerte (Setup-Defaults), wenn Systemprobleme auftreten oder das System unstabil geworden ist, nachdem die Einstellungen geändert wurden. Sehen Sie im Kapitel 4 des Benutzerhandbuchs für ausführende BIOS-Informationen nach. Besuchen Sie die ASUS-Website (www. asuscom.de/bios) für die jeweils aktuellste BIOS-Version.

Aufrufen des Setupprogramms beim Starten:

Drücken Sie die Taste <Entf> während des Einschaltselbsttests (POST); ansonsten setzt der POST seine Testroutinen fort.

Aufrufen des Setupprogramms nach dem POST:

- Starten Sie das System erneut, indem Sie <Strg> + <Alt> + <Entf> drücken. Drücken Sie anschließend <Entf> während des POST.
- Oder drücken Sie die Reset-Taste am Computergehäuse. Drücken Sie anschließend <Entf> während des POST.
- Oder schalten Sie das System aus und dann wieder ein. Drücken Sie anschließend <Entf> während des POST.

#### Aktualisieren des BIOS mit AFUDOS:

Booten Sie das System von einer Diskette, die die neueste BIOS-Datei enthält. Tippen Sie in die DOS-Eingabeaufforderung afudos /i<filename.rom> ein und drücken anschließend die Eingabetaste. Starten Sie das System neu, nachdem die Aktualisierung vervollständigt wurde.

Aktualisieren des BIOS mit ASUS EZ Flash 2:

Booten Sie das System und drücken Sie während des POST <Alt> + <F2>, um EZ Flash 2 zu starten. Legen Sie eine Diskette ein oder schließen Sie ein USB-Laufwerk mit der neusten BIOS-Datei an. EZ Flash 2 führt den BIOS-Aktualisierungsprozess aus und startet das System nach dessen Fertigstellung neu.

So stellen Sie das BIOS mit CrashFree BIOS 3 wieder her:

Booten Sie das System. Wenn das BIOS beschädigt ist fordert die automatische CrashFree BIOS 3-Funktion Sie auf, eine Diskette bzw. CD einzulegen oder ein USB-Laufwerk mit der originalen oder der neusten BIOS-Datei anzuschließen. Starten Sie das System nach der BIOS-Wiederherstellung neu.

### **5. InformationenüberdieSoftwareSupportDVD**

Das Motherboard unterstützt die Windows® XP/64-bit XP/Vista-Betriebssysteme. Verwenden Sie bitte immer die jeweils letzte Version des Betriebssystems und führen ggf. die notwendigen Aktualisierungen durch, um die maximale Leistung Ihrer Hardware zu erhalten.

Die dem Motherboard beigefügte Support DVD beinhaltet nützliche Software und einige Utility-Treiber, die die Funktionen des Motherboards verstärken. Legen Sie einfach die DVD in Ihr DVD-ROM-Laufwerk ein. Ein Begrüßungsbild, sowie ein Installationsmenü, erscheinen automatisch, wenn die Autorun-Funktion in Ihrem System aktiviert ist. Falls das Begrüßungsfenster nicht automatisch erscheint, klicken Sie bitte doppelt auf die Datei ASSETUP.EXE in dem BIN-Ordner auf der Support DVD, um das Installationsmenü aufzurufen.

### **1. Diagramma disposizione scheda madre**

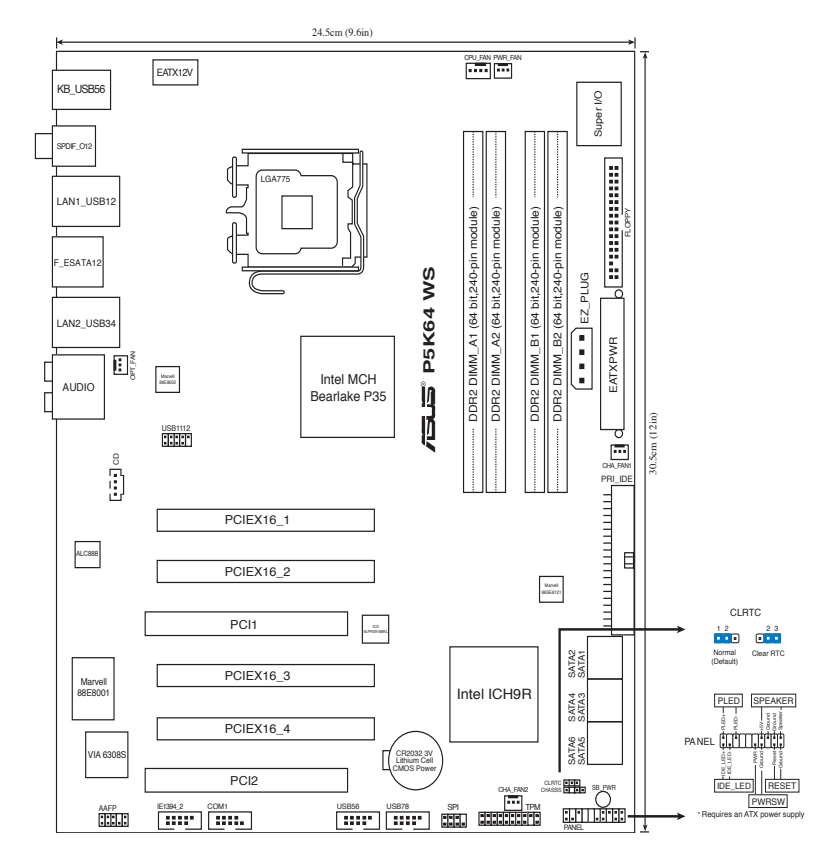

### **2. Installazione della CPU**

Attenersi alle seguenti fasi per installare un processore Intel® nel pacchetto 775.

1. Premere la levetta di carico con il pollice (A), poi spostarla e sinistra (B) finché è liberata dalla linguetta di trattenimento.

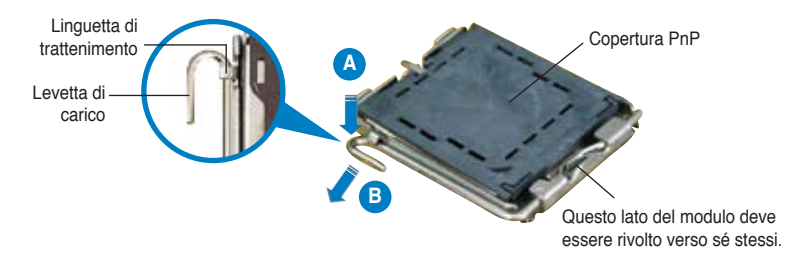

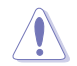

- Per evitare di danneggiare i pin, non rimuovere la copertura PnP salvo si stia installando una CPU.
- Conservare il cappuccio per eventuali restituzioni del prodotto.
- La garanzia del prodotto non copre i danni ai pin della presa.
- 2. Sollevare la levetta di carico nella direzione indicata dalla freccia ad un anglo di 135°.
- 3. Sollevare la placca di carico con il pollice e l'indice ad un angolo di 100º, poi spingere la copertura PnP dalla placca di carico per rimuoverla.
- 4. Collocare la CPU sopra la presa, assicurandosi che il triangolo dorato si trovi nell'angolo in basso a sinistra della presa. Il tasto di allineamento della presa deve adattarsi alla dentellatura della CPU.
- 5. Chiudere la placca di carico, poi spingere la leva di carico finché scatta nella linguetta di trattenimento.

### **3 Memoria di sistema**

Questa scheda madre è provvista di quattro socket per moduli di memoria DIMM (Dual Inline Memory Modules) DDR3 (Double Data Rate 3).

Un modulo DDR3 è delle stesse dimensioni fisiche di un DIMM DDR2, ma con diversa dentellatura per evitarne l' installazione su socket per DIMM DDR2. I moduli DDR3 sono stati sviluppati per migliorare le prestazioni e ridurre il consumo di energia.

La figura illustra la posizione dei socket DIMM DDR3:

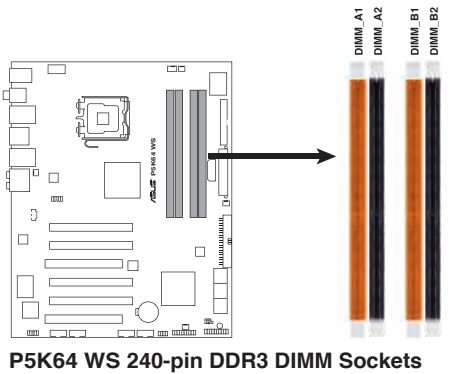

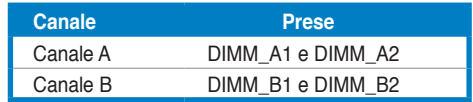

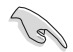

Questo chipset supporta ufficialmente DDR3 1066/800. Grazie alla tecnologia ASUS Super Memspeed, la scheda madre supporta sino a 1333MHz, con numero maggiore di valori di impostazione rispetto a quanto non supporti ufficialmente il chipset. Riferirsi alla sottostante tabella per dettagli in proposito.

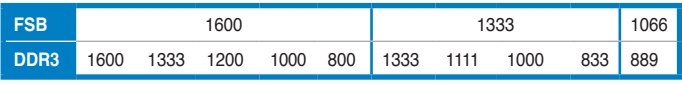

#### Configurazioni raccomandate della memoria

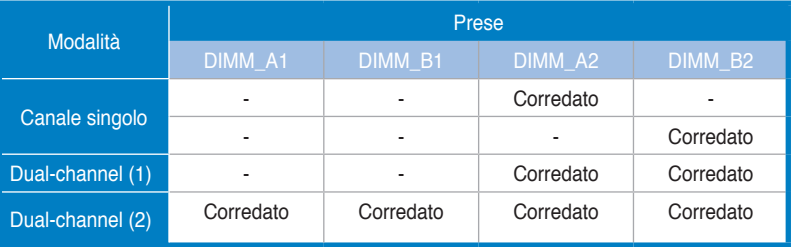

- Nel canale A e nel canale B, e' possibile installare una memoria di dimensioni variabili. Per la configurazione a doppio canale, il sistema esegue una mappatura delle dimensioni complessive del canale di dimensioni inferiori. La memoria in eccesso presente nel canale di maggiori dimensioni è quindi mappata per operazioni su un solo canale.
- Utilizzare e installare sempre moduli DIMM con la stessa latenza CAS. Per poter garantire la perfetta compatibilità dei moduli, si raccomanda di utilizzare moduli di memoria acquistati presso lo stesso venditore.
- Il sistema può rilevare poco meno di 8 GB di memoria di sistema quando si installano quattro moduli memoria DDR3 da 2 GB a causa dell'allocazione delle risorse del chipset.

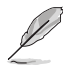

- Se vengono installati quattro moduli di memoria da 1 GB, il sistema può risconoscere meno di 3 GB di memoria totale a causa dell'allocazione dello spazio di indirizzamento di altre funzioni cruciali. Questa limitazione è attiva sulla versione a 32 bit del sistema operativo Windows XP/Vista dato che esso non supporta la modalità PAE (Physical Address Extension).
- Nel caso in cui sia stato installato il sistema operativo Windows XP/Vista versione 32-bit, è consigliabile installare una memoria complessiva inferiore a 3 GB.
- A causa delle limitazioni del chipset, la scheda madre puo' supportare soltanto max. 8 GB sui sistemi operativi elencati di seguito. Si puo' installare un massimo di 2 GB DIMM su ciascuno slot.

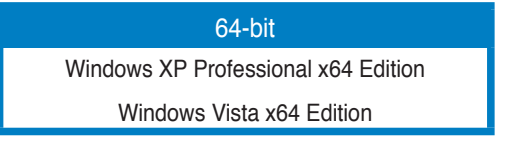

### **4. Informazioni sul BIOS**

La Flash ROM sulla scheda madre contiene il BIOS. È possibile aggiornare le informazioni del BIOS, o configurare i parametri utilizzando l'utilità di configurazione BIOS Setup. La schermata BIOS include tasti di navigazione ed una concisa guida in linea. Se si riscontrano problemi con il sistema, oppure se questo diventa instabile dopo avere modificato le impostazioni, caricare le impostazioni predefinite di configurazione Setup Defaults. Fare riferimento al Capitolo 4 della Guida utente per informazioni dettagliate sul BIOS. Visitare la pagina Web ASUS (www.asus.com) per gli aggiornamenti.

Per accedere al Setup all'avvio:

Premere il tasto <Delete> durante il POST (Power On Self Test). Se non si preme il tasto <Delete>, il POST continua le sue routine di diagnostica.

Per accedere al Setup dopo il POST:

- Riavviare il sistema premendo i tasti <Ctrl> + <Alt> + <Delete>, poi premere il tasto <Delete> durante il POST, oppure
- Premere il tasto di ripristino sul telaio, poi premere il tasto <Delete> durante il POST, oppure
- Spegnere e riaccendere il sistema e poi premere il tasto <Delete> durante il **POST**

#### Per aggiornare il BIOS con AFUDOS:

Avviare il sistema da un dischetto floppy che contenga il file BIOS più aggiornato. Al prompt di DOS, scrivere: afudos /i<filename.rom> poi premere il tasto Enter / Invio. Riavviare il sistema quando l'aggiornamento è completato.

#### Per aggiornare il BIOS con ASUS EZ Flash 2:

Riavviare il sistema e premere <AID + <F2>, durante la fase di POST, per lanciare EZ Flash 2. Inserire un floppy disk o un flask disk contenente l' ultima versione del file BIOS. EZ Flash 2 esegue il processo di aggiornamento del BIOS e, al termine, riavvia automaticamente il sistema.

Per recuperare il BIOS con CrashFree BIOS 3:

Avviare il sistema. Se il BIOS è corrotto, la funzione di auto-recupero CrashFree BIOS 3 richiede di inserire un floppy disk, un CD o un flash disk USB contenente il file BIOS originario o aggiornato. A recupero avvenuto, riavviare il sistema.

### **5. Informazioni sul DVD di supportoal Software**

Questa scheda madre supporta un sistema operativo (OS) Windows® XP/64-bit XP/Vista. Installate sempre l'ultima versione OS e gli aggiornamenti corrispondenti, in modo da massimizzare le funzioni del vostro hardware.

Il DVD di supporto in dotazione alla scheda madre contiene dei software utili e diversi utility driver che potenziano le funzioni della scheda madre. Per cominciare a usare il DVD di supporto, basta inserire il DVD nel DVD-ROM drive. Il DVDmostra automaticamente lo schermo di benvenuto e i menu dell'installazione se Autorun è attivato nel vostro computer. Se lo schermo di benvenuto non compare automaticamente, trovate e cliccate due volte il file ASSETUP.EXE dalla cartella BIN nel DVD di supporto per mostrare i menu.

### **1. Distribución de la placa base**

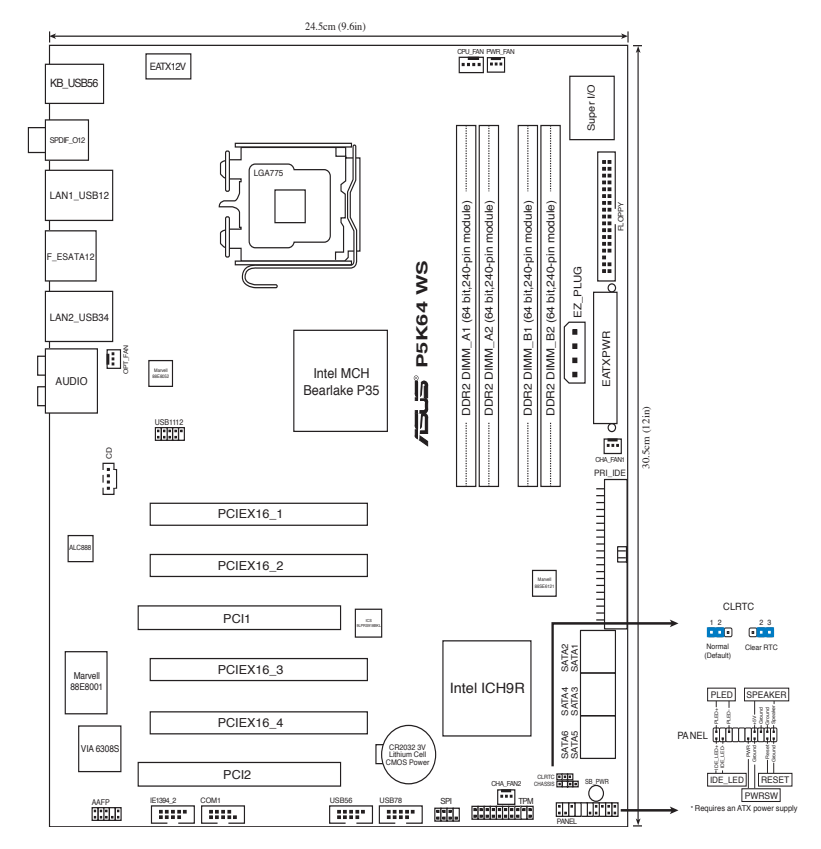

### **2. Instalación de la CPU**

Siga estos pasos para instalar un procesador Intel® en el paquete 775-land.

1. Pulse la palanca de carga con su pulgar (A), a continuación, muévala hacia la izquierda (B) hasta que se suelte de la pestaña de retención.

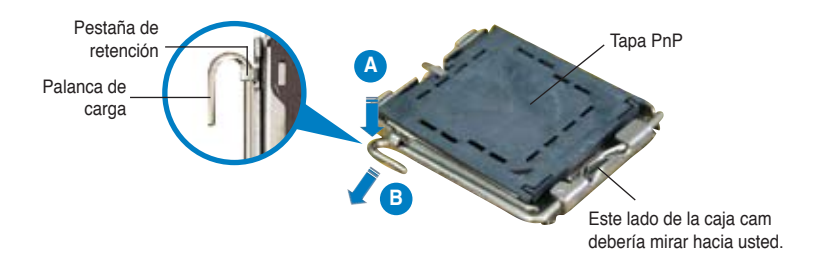

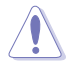

- Para evitar daños en los contactos del zócalo, no retire la tapa PnP, a menos que se esté instalando una CPU.
- Conserve la tapa en caso de devolución del producto.
- La garantía del producto no cubre daños producidos en los contactos del garantía del producto no daños producidos contactos del zócalo.
- 2. Levante la palanca de carga en la dirección de la flecha, hasta llegar a un ángulo de 135º.
- 3. Levante la placa de carga con el pulgar y con el índice hasta alcanzar un ángulo de 100º, a continuación, presione la tapa PnP desde la ventana de la placa de carga para extraerla.
- 4. Coloque la CPU sobre el zócalo, asegúrandose de que el triángulo dorado se encuentra en la esquina inferior izquierda del zócalo. La llave de alineación debería encajar en el orificio de la CPU.
- 5. Cierre la placa de carga, a continuación, pulse la palanca de carga hasta que quede encajada en la pestaña de retención.

### **3 Memoria de sistema**

La placa base incluye cuatro conectores para módulos de memoria en línea doble (DIMM) de doble velocidad de datos 3 (DDR3).

Un módulo DDR3 tiene las mismas dimensiones físicas que un DIMM DDR2, pero lleva la muesca en otra posición para evitar su instalación en un conector DIMM DDR2. Los módulos DDR3 han sido desarrollados para un mejor comportamiento y un menor consumo de energía.

La figura ilustra la ubicación de los conectores DIMM DDR3:

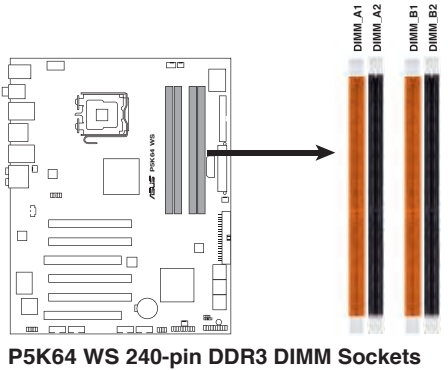

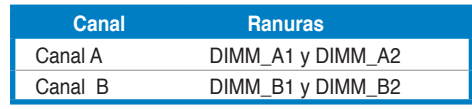

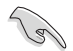

El conjunto de chips es oficialmente compatible con DDR 1660/800. Con la tecnología ASUS Super Memspeed, la placa base admite hasta 1333 MHz y ofrece más elementos de configuración de lo que ofrece el conjunto de chips original. Consulte la tabla siguiente para más información.

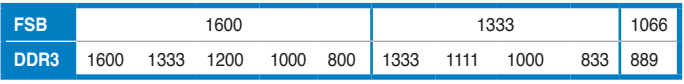

#### Configuraciones de memoria recomendadas

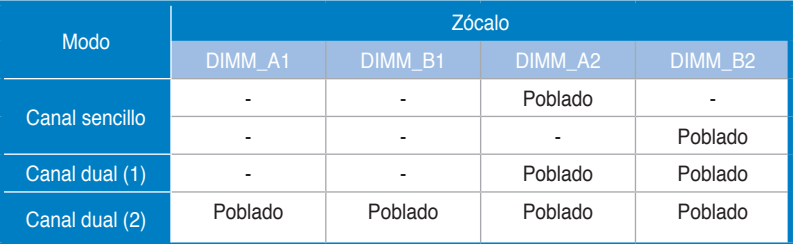

- Puede instalar memorias de diferentes tamaños en los canales A y B. El sistema mapea el tamaño total del canal de menor tamaño para configuraciones de canal dual. Cualquier exceso de memoria en el canal de mayor tamaño será mapeado en operaciones de canal simple.
- Instale siempre DIMM con la misma latencia CAS. Para una compatibilidad óptima, se recomienda que obtenga módulos de memoria del mismo proveedor.
- El sistema puede que detecte un poco menos de 8 GB de memoria de sistema cuando se instalan cuatro módulos de memoria DDR3 de 2GB debido a la asignación de recursos al juego de chips.
- 

**Español**

- Si ha instalado cuatro módulos de memoria de 1GB, el sistema podría detectar menos de 3GB de memoria total debido al asignación de espacio de direcciones para otras funciones críticas. Esta limitación se aplica a versiones del sistema operativo Windows XP/Vista 32-bit ya que no soporta el modo PAE (Physical Address Extension - Extensión de Direcciones Físicas).
- Si ha instalado el Sistema Operativo Windows XP/Vista versión 32-bits, recomendamos que instale menos de 3GB de memoria total en el sistema.
- Debido a limitaciones en Chipset, esta placa madre solo puede soportar un máximo de 8 GB en los sistemas operativos listados a continuación. Puede instalar como máximo un módulo DIMM de 2 GB en cada zócalo.

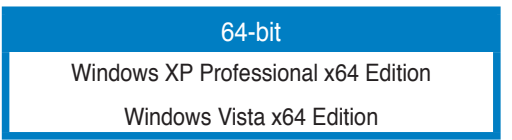

### **4. Información de la BIOS**

La Flash ROM de la placa base contiene la BIOS. Puede actualizar la información de la BIOS o configurar los parámetros utilizando la utilidad Configuración de la BIOS. Las pantallas de la BIOS incluyen teclas de navegación y una breve ayuda en línea para guiarle. Si encuentra algún problema con el sistema o si el sistema se vuelve inestable tras cambiar la configuración, cargue los valores de configuración predeterminados. Consulte el Capítulo 4 de la guía de usuairo para obtener información detallada sobre la BIOS. Visite el sitio web ASUS (www.asus.com) para obtener actualizaciones.

Para entrar en la Configuración al inicio:

Pulse <Suprimir> durante la comprobación inicial (Power-On Self Test, POST). Si no lo hace, POST continuará con las pruebas de rutina.

Para entrar en la Configuración tras el POST:

- Reinicie el sistema pulsando <Ctrl> + <Alt> + <Supr.> y, a continuación, pulse <Suprimir> durante el POST, o
- Pulse el botón de reinicio del chasis y, a continuación, pulse <Suprimir> durante el POST, o
- Apague el sistema y vuelva a encenderlo y pulse <Suprimir> durante el POST

Para actualizar la BIOS con AFUDOS:

Inicie el sistema desde un disquete que contenga, el último archivo de la BIOS. En el símbolo de raíz, escriba afudos /i<filename.rom> y pulse Intro. Reinicie el sistema cuando se haya completado la actualización.

### Para actualizar la BIOS con ASUS EZ Flash 2:

Reinicie el sistema y pulse <Alt> + <F2> durante el proceso POST para ejecutar EZ Flash 2. Inserte un disquette o disco Flash que contenga un archivo BIOS actualizado. EZ Flash 2 realizará el proceso de actualización de BIOS y tras completar éste reiniciará automaticamente el sistema.

### Para recuperar la BIOS con CrashFree BIOS 3:

Reinicie el sistema. Si la BIOS esta dañada, la función de auto recuperación CrashFree BIOS 3 solicitará la inserción de un disquette, CD, o disco Flash USB que contenga un archivo BIOS original o actualizado. Una vez que el sistema haya sido recuperado, reinicie su sistema.

### **5. Información del DVD de software**

Esta placa base admite los sistemas operativos (SO) Windows® XP/64-bit XP/Vista. Instale siempre la versión más reciente del SO y las actualizaciones correspondientes para maximizar las funciones del hardware.

El DVD que se suministra con la placa base contiene un útil software y varios controladores para mejorar las características de la placa base. Para comenzar a utilizar el DVD, simplemente tiene que introducirlo en la unidad de DVD-ROM. El DVD mostrará automáticamente la pantalla de bienvenida y los menús de instalación si su equipo tiene activada la función de reproducción automática. Si la pantalla de bienvenida no aparece automáticamente, localice y haga doble clic sobre el archivo ASSETUP.EXE de la carpeta BIN del DVD para mostrar los menús.

## **1.**  Схема системной платы

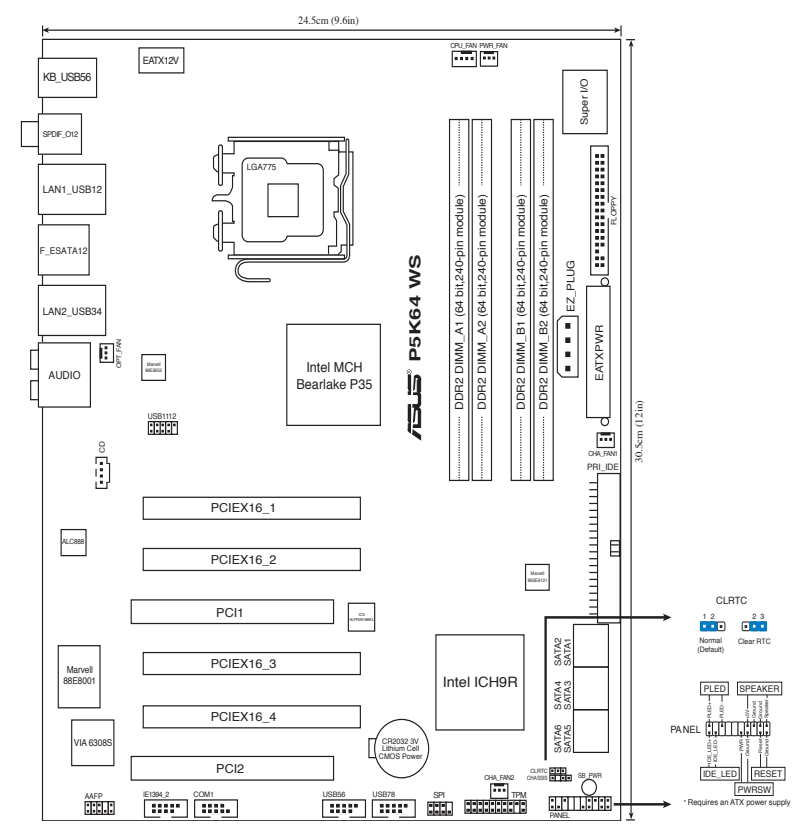

### **2.**  Установка процессора

Для установки процессора:

Выполните следующие действия для установки процессора Intel® в 775 контактное гнездо:

1. Нажмите на удерживающий рычаг большим пальцем (А), затем перемещайте его влево (В) до тех пор, пока он не высвободится изпод фиксирующего язычка.

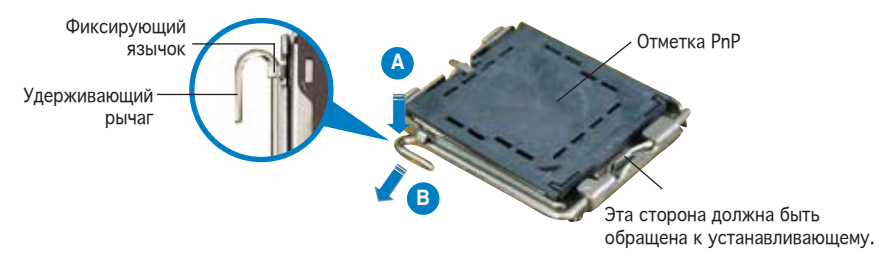

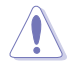

- Для предотвращения повреждения контактов разъема не удаляйте крышку PnP до начала установки ЦПУ.
- Для возврата товара сохраняйте упаковку.
- Гарантия на товар не распространяется на случай повреждения контактов разъема.
- 2. Поднимите рычак в направлении, указанном стрелкой, до угла 135°.
- 3. Поднимите пластинку большим и указательным пальцами на угол 100°, затем выдавите крышку PnP из окне пластинки.
- 4. Расположите ЦПУ над гнездом, убедившись, что золотой треугольник располагается над нижним левым углом гнезда ЦПУ. Ключевой элемент гнезда должен соответствовать вырезу на ЦПУ.
- 5. Закройте пластинку, затем нажимайте на рычаг, пока он не окажется под фиксирующим выступом.

### **3**  Системная память

На материнской плате установлено четыре слота для DDR3 DIMM.

Модули DDR3 имеют такие же размеры как DDR2 DIMM, но немного отличаются для предотвращения установки в слоты DDR2 DIMM. Модули DDR3 разработаны для увеличения производительности и уменьшения энергопотребления.

На рисунке показано расположение слотов DDR3 DIMM:

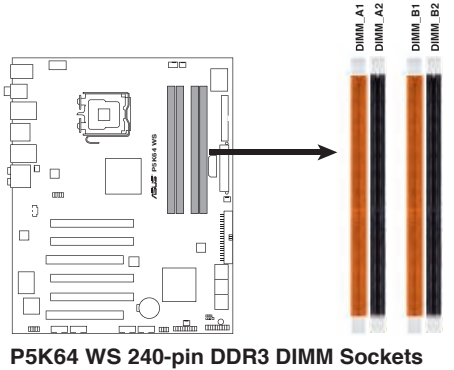

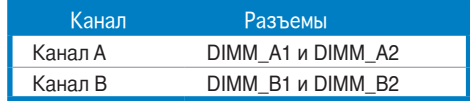

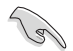

Этот чипсет официально поддерживает DDR3 1066/800. С технологией ASUS Super Memspeed материнская плата поддерживает частоту до 1333MГц и предоставляет больший выбор параметров, чем официально поддерживает чипсет. Подробную информацию смотрите в таблице ниже.

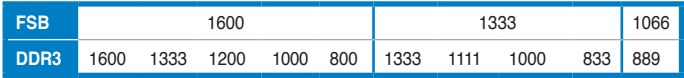

#### Рекомендованная конфигурация памяти

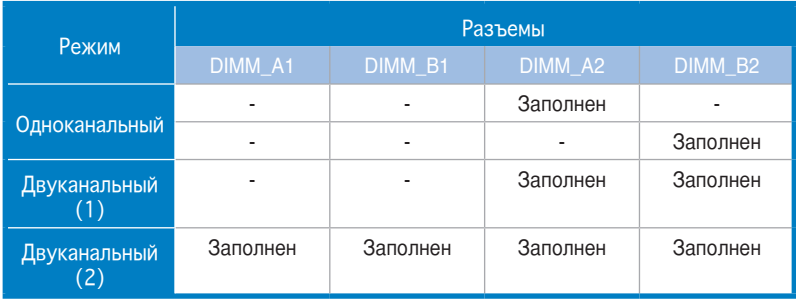

- 
- Вы можете установить различный объем памяти в слоты канала A и канала B. Надо учитывать, что для двухканальной конфигурации система будет отображать общий объем памяти, ориентируясь на канал с меньшим объемом установленной памяти. Полный объем установленной памяти в таком случае будет отображаться только в одноканальной конфигурации.
- Всегда используйте модули памяти DIMM с одинаковой задержкой строба адреса столбца (CAS latency). Для лучшей совместимости рекомендуется использовать модули памяти одного производителя.
- Из-за распределения ресурсов чипсета, при установке четырех модулей памяти DDR3 по 2 Гбайт каждый система может обнаружить чуть менее 8 Гбайт системной памяти.
- 
- Если вы установили четыре модуля памяти по 1 GB , система может обнаружить менее 3 GB поскольку адресное пространство распределено для других критических функций. Это ограничение относится для 32-х разрядной версии Windows XP/Vista поскольку она не поддерживает режим PAE (Расширенная физическая адресация).
- Если у вас установлена ОС Windows XP/Vista 32-бит, мы рекомендуем вам устанавливать менее 3 Гб памяти.
- Из-за ограничений чипсета, эта материнская плата поддерживает только 8 Гб системной памяти. Самое большее, вы можете установить 2-х Гигабайтовые модули в каждый слот.

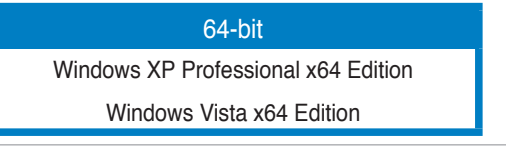

**Русский**

### **4.**  Базовая система ввода/вывода (BIOS)

BIOS записан в микросхеме энергонезависимой памяти, находящейся на системной плате. Используя утилиту настройки BIOS можно настроить или обновить BIOS. Экраны BIOS содержат кнопки навигации и краткую справку. Если после изменения настроек BIOS система стала работать нестабильно, восстановите настройки по умолчанию (Setup Defaults). Подробное описание базовой системы ввода/вывода BIOS см. в разделе 4 руководства пользователя. Обновления можно найти на веб-сайте компании ASUS (www.asus.com).

Чтобы войти в режим настройки при загрузке системы:

нажмите на клавишу Delete во время выполнения системой программы самотестирования (POST). Если не нажимать на клавишу Del, то продолжится выполнение программы самотестирования.

Чтобы войти в режим настройки после завершения выполнения программы самотестирования (POST):

- перезагрузите систему, используя клавиши Ctrl + Alt + Delete, затем нажмите на клавишу Delete во время выполнения программы самотестирования или
- нажмите на кнопку reset (сброс) на корпусе, затем нажмите на клавишу Delete во время выполнения программы самотестирования
- выключите и снова включите систему, затем нажмите на клавишу Delete во время выполнения программы самотестирования

#### Для обновления BIOS с помощью AFUDOS:

Загрузите систему с дискеты, на которой содержится последняя версия BIOS. В командной строке DOS введите afudos /i<filename.rom> и нажмите Enter. После завершения обновления перезапустите систему.

### Для обновления BIOS с ASUS EZ Flash 2:

Загрузите систему и нажмите <Alt> + <F2> во время POST для запуска EZ Flash 2. Вставьте дискету или флеш-диск, на котором находится последний файл BIOS. EZ Flash 2 начнет процесс обновления BIOS и затем автоматически перезагрузит систему.

Для восстановления BIOS при помощи CrashFree BIOS 3:

Загрузите систему. Если BIOS испорчен, утилита автоматического восстановления CrashFree BIOS 3 попросит вас вставить дискету, CD или USB флеш-диск, на котором находится файл BIOS. Перезагрузите систему после обновления BIOS.

### **5.**  Информация о DVD-диске с ПО

Данная материнская плата поддерживается операционными системами Windows® XP/64-bit XP/Vista. Рекомендуется всегда устанавливать наиболее новую версию операционной системы и соответствующие обновления для полноценного использования возможностей аппаратуры.

DVD-диск, поставляемый вместе с материнской платой, содержит полезные программы и утилиты, расширяющие возможности материнской платы. Чтобы начать работу с этим DVD-диском, вставьте его в привод DVD-ROM. Автоматически появится экран приветствия и установочное меню (если функция Автозапуск включена). Если экран приветствия не появился автоматически, для его отображения найдите и запустите файл ASSETUP. EXE, находящийся в каталоге BIN на DVD-диске.

### **1. Rozvržení základní desky**

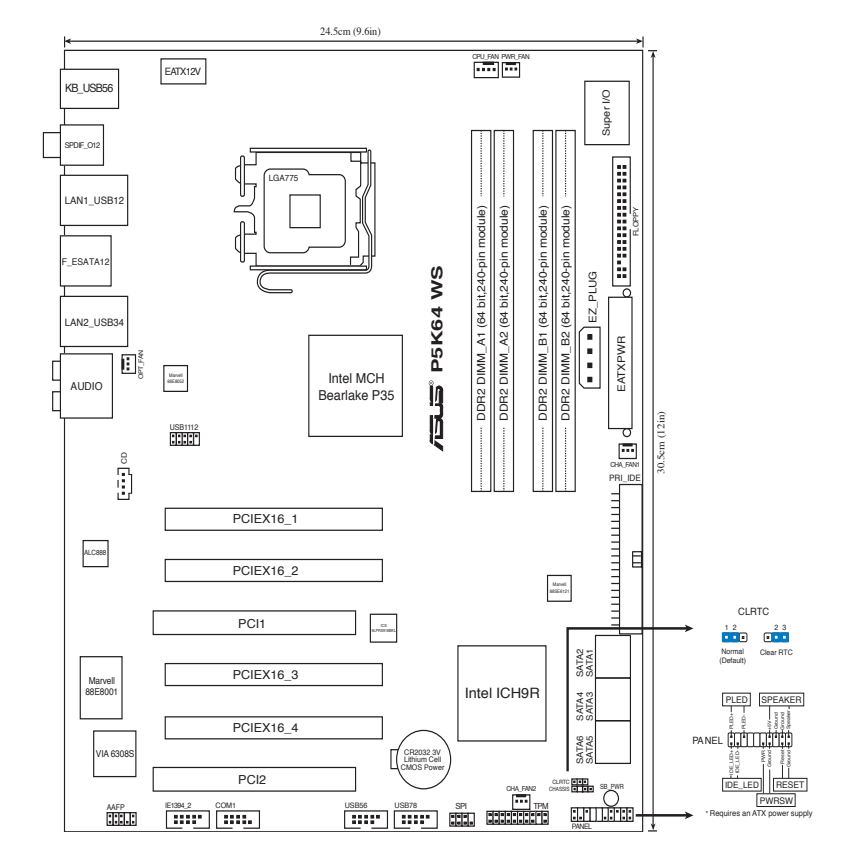

### **2. Instalace procesoru**

Pro instalaci procesoru Intel® do patice 775 postupujte podle níže uvedených kroků.

1. Prstem zatlačte na zajišťovací páčku (A – load lever) a přesuňte ji směrem doleva (B) dokud se neuvolní z drážky (retention tab).

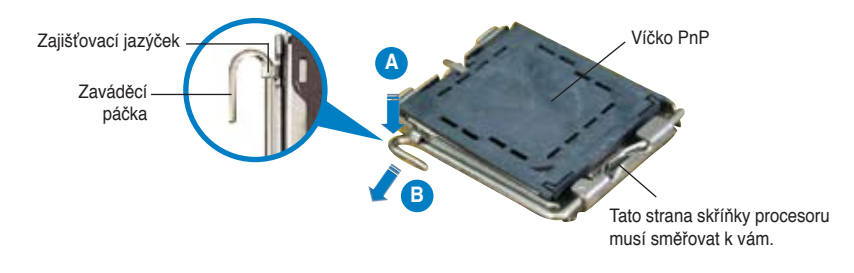

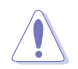

- Abyste zabránili poškození pinů patice, nesundávejte ochrannou záslepku (PnP cap) dokud nebudete instalovat procesor.
- Ochrannou záslepku zachovejte pro případné vrácení produktu.
- Záruka na desku se nevztahuje na poškození pinů patice.
- 2. Nadzvedněte zajišťovací páčku ve směru šipky do úhlu 135º.
- 3. Nadzvedněte vkládací destičku palcem a ukazováčkem do úhlu 100º, pak zmáčkněte ochrannou záslepku (PnP cap) a sundejte ji z vkládací destičky.
- 4. Umístěte procesor nad paticí tak, aby byl zlatý trojúhelník na procesoru nacházel v nad lev m dolním rohem patice. Zarovnávací klíč by měl byt shodně s drážkou procesoru.
- 5. Uzavřete vkládací destičku a zatlačte zajišťovací páčku dokud nezapadne do zajišťovací drážky.

### **3 Systémová pamět'**

Tato základní deska je vybavena paticemi pro paměťové moduly DDR3 (Double Data Rate 3) DIMM (Dual Inline Memory Modules).

Modul DDR3 má stejné fyzické rozměry jako modul DDR2 DIMM, ale má odlišné drážkování, které zabraňuje jho instalaci do slotu DDR2 DIMM. Moduly DDR3 byly vyvinuty pro lepší výkon s nižší spotřebou energie.

Na obrázku je znázorněno umístění patic DDR3 DIMM:

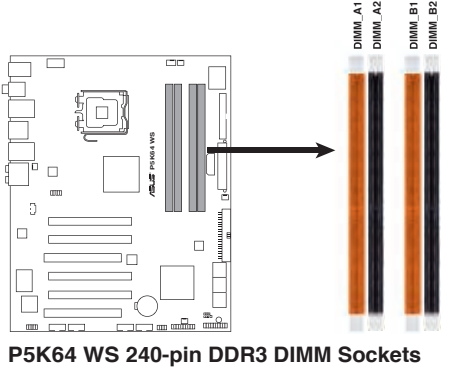

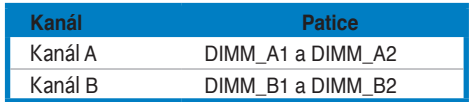

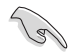

Tato čipová sada oficiálně podporuje DDR3 1066/800. Díky technologii ASUS Super Memspeed tato základní deska podporuje až 1333 MHz a poskytuje více možností nastavení poměru, než tato čipová sada oficiálně podporuje. Podrobnosti viz tabulka níže.

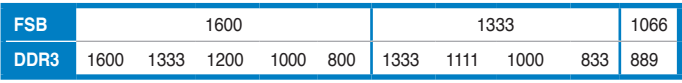

#### Doporučené konfigurace pamětí

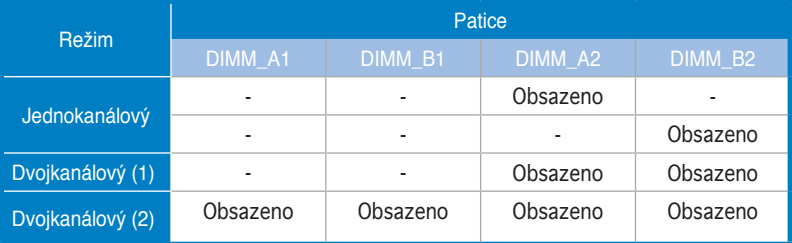

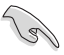

- Můžete nainstalovat různé velikosti paměti do kanálu A a do kanálu B. Systém namapuje celkovou velikost menšího kanálu pro dvoukanálovou konfiguraci. Přebývající paměť z většího kanálu je potom namapována pro jednokanálový provoz
- Vždy instalujte moduly DIMM se stejnou čekací dobou CAS. Pro zajištění optimální kompatibility doporučujeme zakoupit všechny paměťové moduly od stejného výrobce.
- Kvůli přidělení zdrojů čipové sady může systém detekovat méně než 8GB systémové paměti v případě, že jsou nainstalovány čtyři 2GB DDR3 paměťové moduly.

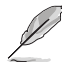

- Pokud jste nainstalovali čtyři 1GB pamět'ové moduly, systém může detekovat méně než 3GB celkové kapacity způsobeno adresováním alokace místa pro ostatní nezbytné funkce. Toto omezení se týká operačního systému Windows XP/Vista 32-bit version, protože nepodporuje Physical Address Extension (PAE).
- Pokud jste nainstalovali 32bitovou verzi operačního systému Windows XP/ Vista, doporučujeme nainstalovat méně než 3 GB celkové paměti
- Vzhledem k omezení čipové sady může tato základní deska v níže uvedených operačních systémech podporovat pouze 8 GB. Do každé patice můžete nainstalovat paměťový modul DIMM o kapacitě maximálně 2 GB

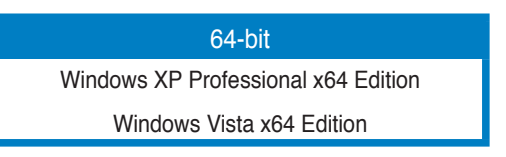

### **4. Informace o BIOSu**

Pamět' Flash ROM na základní desce uchovává informace o možnostech nastavení (Setup utility). Můžete aktualizovat informace v BIOSu nebo konfigurovat parametry pomocí BIOS Setup utility. Obrazovky BIOS používjí k ovládání navigační klávesy a online pomoc. Pokud budete mít systémové potíže nebo je systém nestabilní po změně nastavení, obnovte standardní nastavení (load the Setup Defaults). Viz. kapitola 4 příručky pro detailní informace o BIOSu. Navštivte webovou stránku ASUS (www. asus.com) pro stažení aktualizací.

Vstup do možnosti nastavení (Setup) při startu počítače:

Zmáčkněte klávesu <Delete> pří provádění testu POST (Power-On Self Test) pro vstup do možnosti nastavení. Pokud nezmáčknete <Delete> bude POST pokračovat v rutinních testech.

Vstup do možnosti nastavení po testech POST:

- Restartujte systém kombinací kláves <Ctrl> + <Alt> + <Delete>, pak zmáčkněte <Delete> při testu POST nebo
- Zmáčkněte tlačítko reset na počítači pak zmáčkněte <Delete> při testu POST nebo
- Restart může být proveden také vypnutím a opětovným zapnutím systému a při testu POST zmáčkněte klávesu <Delete>.

### Aktualizace BIOSu pomocí AFUDOS:

Zavedte systém ze systémové diskety, která také obsahuje soubor s aktualizací pro BIOS. V příkazovém řádku zadejte příkaz afudos /i<názevsouboru.rom> a stiskněte klávesu <Enter>. Po dokončení aktualizace systém restartujte.

### Aktualizace BIOSu při použití ASUS EZ Flash 2:

Restartuje systém a zmáčkněte <Alt> + <F2> při provádění testu POST pro spuštění EZ Flash 2. Vložte do mechaniky systémovou disketu nebo jednotku USB, která obsahuje nejnovější soubor s informacemi pro BIOS. EZ Flash 2 aktualizuje BIOS a provede automaticky restart počítače po dokončení operace.

Obnovení BIOSu pomocí CrashFree BIOS 3:

Zapněte počítač. Pokud je systém BIOS poškozen, nástroj pro automatické obnovení CrashFree BIOS 3 vás požádá, abyste vložili disketu, disk CD nebo paměťovou jednotku USB, která obsahuje původní nebo nejaktuálnější soubor systému BIOS. Restartujte systém po dokončení operace obnovení.

### **5. Instalační DVD s podpůrnými programy**

Tato základní deska podporuje Windows® XP/64-bit XP/Vista operační systémy (OS). Instalujte vždy nejnovější verze OS a odpovídající aktualizace, aby jste mohli maximalizovat využití vlastností Vašeho hardwaru.

Instalační DVD, které se dodává se základní deskou obsahuje užitečné programy a utility/ovladače, které zlepšují vlastnosti základní desky. Pro použití instalačního DVD vložte DVD do optické mechaniky. DVD automaticky zobrazí uvítací okno a instalační menu, pokud je povolen automatický start DVD (Autorun) ve Vašem počítači. Pokud se uvítací okno neobjevilo automaticky, najděte a klikněte dvakrát na soubor ASSETUP. EXE ve složce BIN na instalačním DVD.

### **1. Az alaplap felépítése**

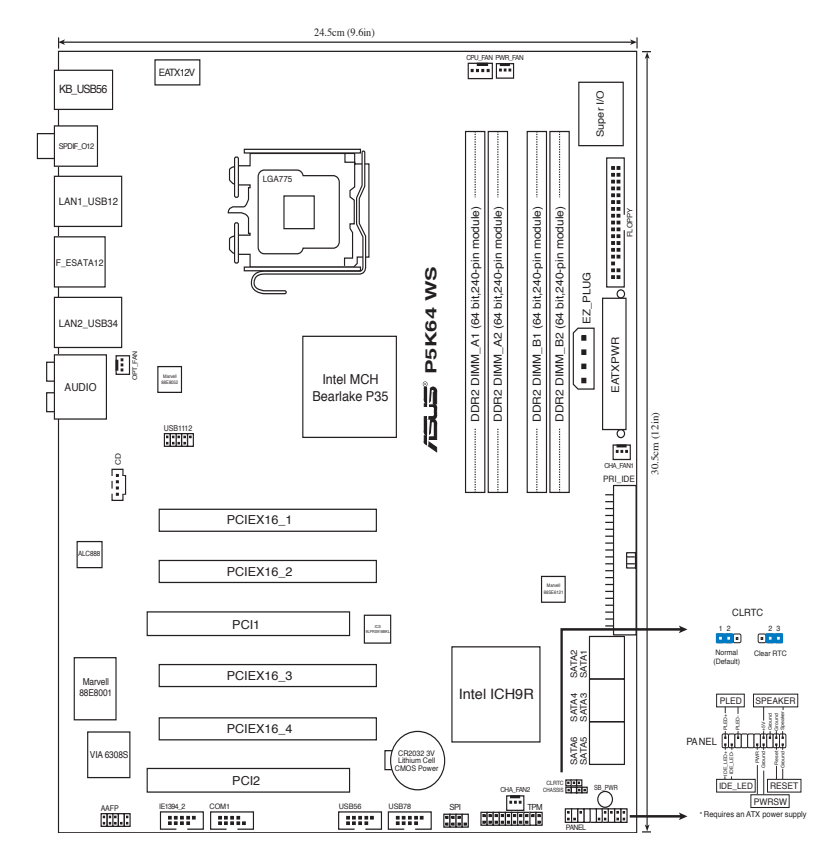

### **2. A CPU beszerelése**

Az Intel® processzor (CPU) beszereléséhez kövesse az alábbi lépéseket:

1. Nyomja le a rögzítőkart a hüvelykujjával (A), majd mozdítsa el balra (B), hogy kiszabaduljon a rögzítőfül alól.

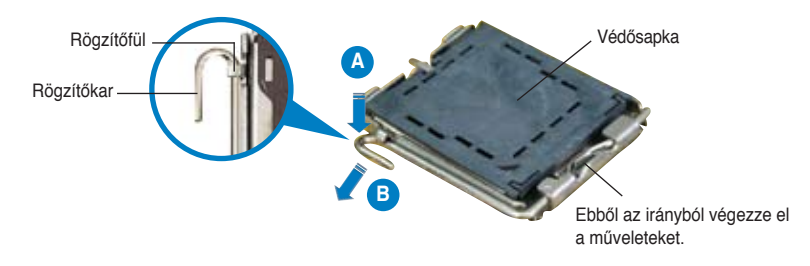

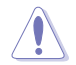

- A foglalat védelme érdekében ne távolítsa el a foglalat védősapkáját, csak közvetlenül a processzor behelyezése előtt.
- • A foglalat védősapkáját tartsa meg későbbi felhasználásra, ne dobja el.
- A foglalat tűinek sérüléseire nem terjed ki a termékgarancia.
- 2. Hajtsa fel 135°-os szögben a rögzítőkart.
- 3. Hajtsa fel a processzor rögzítőtálcáját 100°-os szögben, majd pattintsa ki a foglalat védősapkáját.
- 4. Helyezze a processzort a foglalatra úgy, hogy a CPU megjelölt sarka és a rögzítőkar töve egymás fölött legyenek (a megjelölt irányból nézve a bal alsó sarokban). Helyes elhelyezés esetén a foglalaton lévő kiugrásnak illeszkednie kell a processzoron található bevágásba.
- 5. Ha a CPU benne van a foglalatban, hajtsa le a rögzítőtálcát, majd hajtsa le a rögzítőkart és húzza be a foglalat oldalán lévő rögzítőfül alá.

### **3 Rendszermemória**

Az alaplap négy darab Double Data Rate 3 (DDR3) Dual Inline Memory Module (DIMM) memóriamodul fogadására alkalmas foglalatot tartalmaz.

A DDR3 modul fizikai mérete megegyezik a DDR2 DIMM moduléval, de eltérõ helyen van a bevágás, nehogy DDR2 foglalatba illesszék.A DDR3 memória nagyobb teljesítményre képes kisebb energiafogyasztás mellett.

Az ábrán látható DDR3 DIMM memóriamodul foglalatok elhelyezkedése:

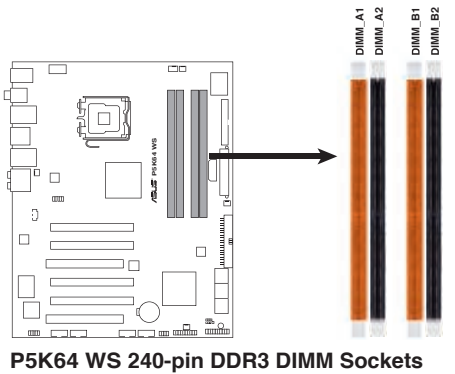

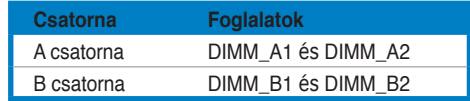

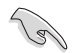

Ez a lapkakészlet hivatalosan támogatja a DDR3 1066/800 szabványt. Az ASUS Super Memspeed technológia segítségével az alaplap támogatja a legfeljebb 1333 MHz szabványt, és több aránybeállítás lehetõségét kínálja, mint amelyet a lapkakészlet hivatalosan támogat. A részleteket illetõen olvassa el az alábbi táblázatot.

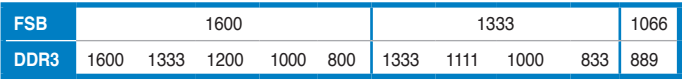

Javasolt memóriamodul-elrendezések

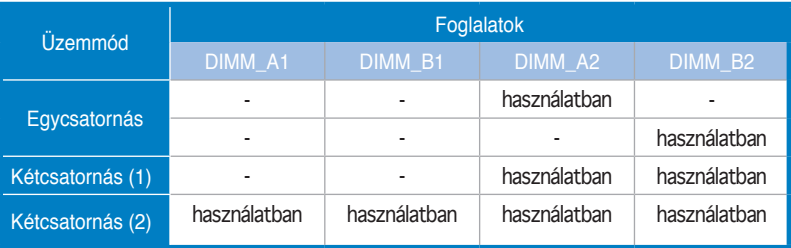

**Magyar**

- Különböző méretű memóriamodulokat szerelhet be a Channel A és a Channel B jelű foglalatokba. A rendszer a kisebb méretű csatorna teljes kapacitását kétcsatornás konfigurációba állítja. A nagyobb méretű csatorna ezen felüli memóriakapacitását pedig a rendszer egycsatornás üzemmódba állítja.
- Mindig azonos CAS késleltetésű modulokat használjon. Az optimális teljesítmény érdekében javasoljuk, hogy azonos gyártótól szerezze be az összes DDR2 RAM modulját.
- Ha 4 db 2 GB méretű DDR3 modult szerelt az alaplapba, a rendszer esetleg 8 GB-nál kevesebb memóriát érzékel az alaplapi chipset korlátai miatt.

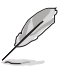

- Ha 4 db 1 GB méretű modult szerelt az alaplapba, a rendszer esetleg csak legfeljebb 3 GB memóriát érzékel, az efölötti memóriák címezését egyéb kritikus funkciókhoz használja a rendszer. A probléma a Microsoft® Windows XP/Vista 32 bites verzióiban jelentkezik, mert ezek az operációs rendszerek nem támogatják a PAE-t (Physical Address Extension).
- Amennyiben a Windows XP/Vista 32bites verziójú operációs rendszerét telepíti, azt ajánljuk, hogy kevesebb, mint 3 GB-ot installáljon a teljes memóriából.
- A lapkakészlet korlátozásai miatt ez az alaplap legfeljebb 8 GB memória támogatását teszi lehetővé az alábbiakban felsorolt operációs rendszerek alatt. Legfeljebb 2 GB-os DIMM memóriamodult szerelhet be az egyes foglalatokba.

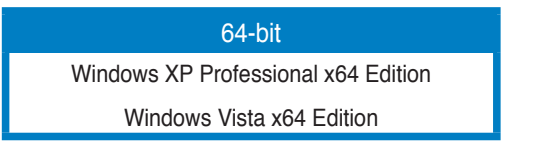

### **4. BIOS információk**

Az alaplap BIOS-át az alaplapon található Flash ROM chip tartalmazza. A BIOSjellemzőket a BIOS Setup segédprogramon keresztül állíthatja. A BIOS Setup beépített súgóval (Help) is rendelkezik. Amennyiben a rendszer instabillá válna, vagy más rendszerproblémákat észlel a BIOS beállítások megváltoztatása után, töltse vissza az alapértelmezett értékeket (Load BIOS/Setup Defaults). A BIOS Setup részletes leírását a Felhasználói kézikönyv 4. fejezetében találja. Az elérhető BIOS frissítésekhez látogassa meg az ASUS weboldalát: www.asus.com.

Belépés a BIOS Setup-ba rendszerinduláskor:

Nyomja meg a <Delete> gombot a rendszer indulásakor POST (Power-On Self Test – Induláskori Önellenőrzés) közben. Ha nem nyomja meg a <Delete> gombot, a POST folytatja tesztelési eljárásait, és elindul az operációs rendszer.

Belépés a BIOS Setup-ba POST után:

- • Indítsa újra a számítógépet a <CTRL>+<ALT>+<DELETE> gombok lenyomásával, vagy
- Indítsa újra a számítógépet a számítógépen található RESET gombbal, vagy
- Kapcsolja ki, majd be a számítógépet, majd kövesse a "Belépés a BIOS Setup-ba rendszerinduláskor" bekezdésben található utasításokat.

#### A BIOS frissítése az AFUDOS program segítségével:

Helyezze be a legújabb BIOS-képfájlt is tartalmazó AFUDOS kislemezt a floppymeghajtóba, majd indítsa el a számítógépet. A DOS parancssor megjelenésekor írja be: afudos /i <fájlnév.rom>, ahol a <fájlnév.rom> a BIOS-képfájl neve. A frissítés befejezése után indítsa újra a számítógépet.

### A BIOS frissítése az ASUS EZ Flash 2 segítségével:

Helyezze be a legújabb BIOS-képfájlt tartalmazó hajlékonylemezt vagy USB flash lemezt a megfelelő meghajtóba, majd indítsa el a számítógépet. POST alatt nyomja meg az <ALT>+<F2> billentyűkombinációt, majd a megjelenő EZ Flash 2 elvégzi a BIOS frissítését, és automatikusan újraindítja a rendszert.

### A BIOS visszaállítása a CrashFree BIOS 3 segítségével:

A rendszer indulásakor a CrashFree BIOS 3 automatikusan ellenőrzi, hogy nem korrupt-e a BIOS. Amennyiben a BIOS sérült, a CrashFree BIOS 3 automatikus helyreállító eszköz megkéri Önt, hogy helyezzen be egy, az eredeti vagy legfrissebb BIOS-fájlt tartalmazó hajlékonylemezt, CD-t vagy USB-flash meghajtót.Avisszaállítás után indítsa újra a számítógépet.

### **5. Mellékelt támogató DVD információk**

Ez az alaplap a Microsoft® Windows® XP, 64-bit XP és Vista operációs rendszereket támogatja.Alegjobb teljesítmény elérése érdekében rendszeresen frissítse operációs rendszerét és az illesztőprogramokat.

Az alaplaphoz mellékelt támogató DVD hasznos szoftvereket, illesztő- és segédprogramokat tartalmaz, amelyekkel kihasználhatja az alaplap teljes képességeit. A támogató DVD használatához helyezze a lemezt a DVD-ROM meghajtóba Windows alatt. A DVD automatikusan megjelenít egy üdvözlőképernyőt és a telepítési menüt, ha az Autorun funkció engedélyezve van. Amennyiben az üdvözlőképernyő nem jelenne meg, keresse meg és indítsa el a lemezen a BIN könyvtárban található ASSETUP. EXE nevű fájlt.

### **1.**  Схема на дънната платка

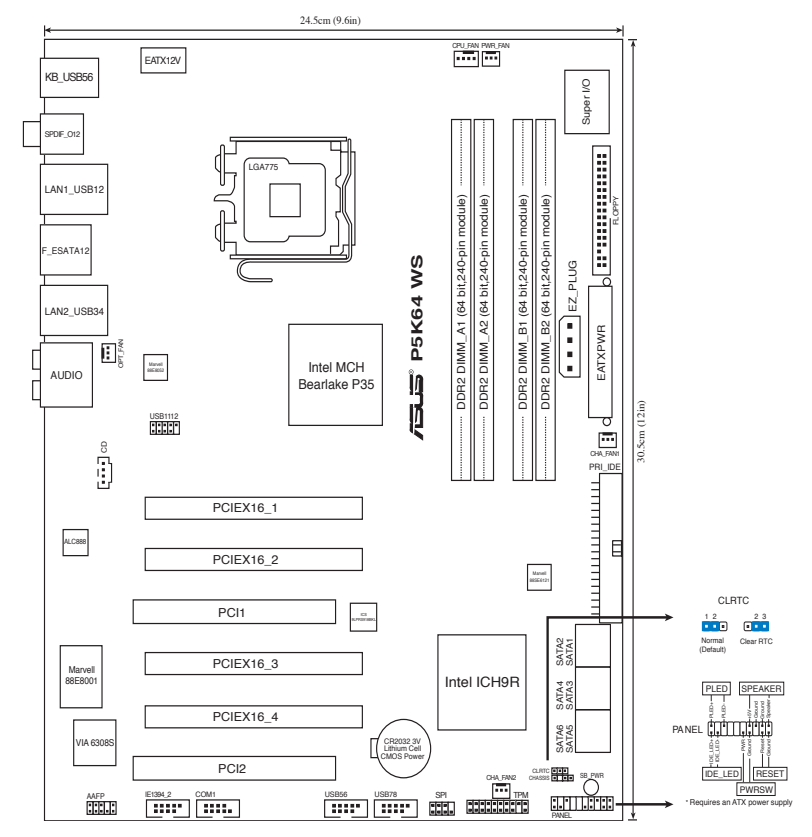

### **2.**  Инсталиране на процесора

Следвайте тези упътвания, за да инсталирате процесор Intel® в пакет 775-Land�.

1. Натиснете лоста за зареждане с палец (A), след това го преместете наляво (B), докато държачът се освободи.

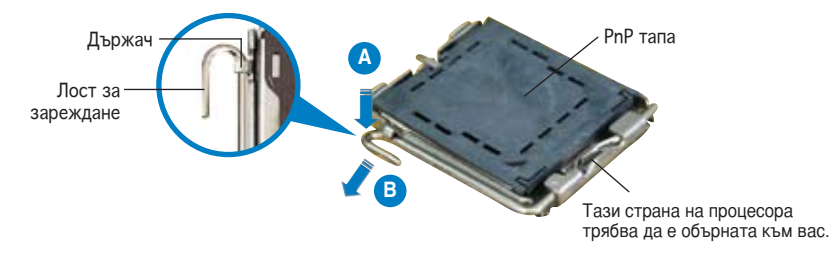

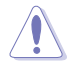

- За да се предотврати де�ормация на щи�товете, не премахвайте PnP тапата, освен ако няма да инсталирате процесор.
- Моля пазете тапата в случай че искате да върнете закупения продукт.
- Гаранцията не покрива повреди на щифтовете.
- 2. Повдигнете лоста за зареждане по посока на стрелката до 1350.
- 3. Повдигнете пластината за зареждане с палец и показалец до 100°. след което премахнете PnP тапата, като я избутате от пластината за зареждане.
- 4. Позиционирайте процесора над цокъла, като се уверите, че златният триъгълник се намира в долния ляв ъгъл на цокъла. Позициониращият клин на цокъла трябва да влезе в прореза на процесора.
- 5. Затворете пластината за зареждане, след което натиснете лоста за зареждане докато той щракне в държача.

### **3**  Системна памет

Дънната платка има четири гнезда за Сдвоени модули памет (DIMM) с Двойна скорост за данни 3 (DDR3).

Модулът DDR3 има същите физически размери като DDR2 DIMM, но е нарязан различно, за да не позволява инсталация в гнездо за DDR2 DIMM. Модулите DDR3 са разработени за по-добра производителност при помалко електропотребление.

Фигурата илюстрира разположението на гнездата за DDR3 DIMM:

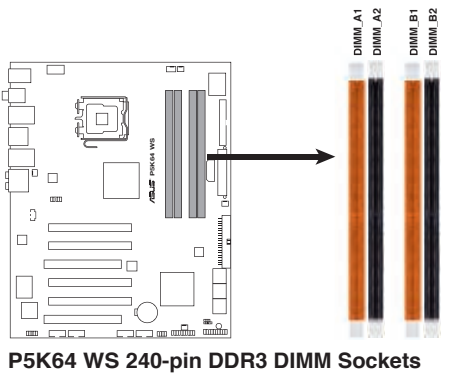

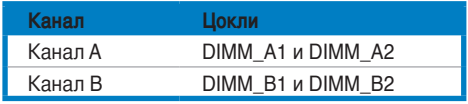

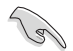

Този чипсет официално поддържа DDR3 1066/800. С технологията ASUS Super Memspeed, дънната платка поддържа до 1333MHz и осигурява повече позиции за задаване на съотношение, отколкото чипсетът поддържа официално. За подробности, вижте таблицата по-долу.

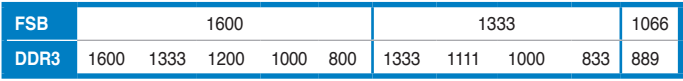

#### Препоръчителни конфигурации за памет

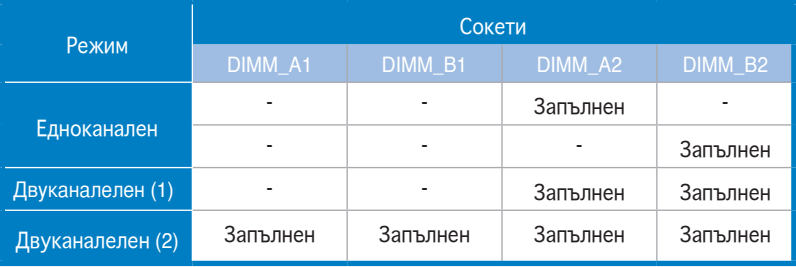

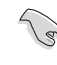

- В каналите А и В Вие може да инсталирате модули памет с различен обем. Система определя общия обем на канала с по-малко памет за двуканална конфигурация. Останалият обем от канала с повече памет се определя за едноканален режим.
- Винаги инсталирайте DIMM модули с еднаква CAS задръжка. За оптимална съвместимост се препоръчва закупуваните модули памет да бъдат от една и съща марка.
- Когато инсталирате 4 модула памет по 2 GB DDR3, системата може да разпознае по-малко от 8 GB цялостна памет, заради разпределяне на ресурсите на чипсета.

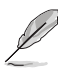

- Ако инсталирате 1GB модули, системата може да открие по-малко от 3 GB цялостна памет заради поделянето за други функции. Това ограничение се отнася за Windows XP/Vista 32- битова версия на операционната система, която не поддържа Physical Address Extension (PAE).
- Ако сте инсталирали 32-битовата версия на оперативната система Windows XP/Vista, ние ви препоръчваме да инсталирате по-малко от 3 GB от цялата памет�.
- Поради ограниченията на чипсета, тази дънна платка поддържа до 8 GB памет в посочените по-долу операционни системи. Всеки слот поддържа модули памет до 2 GB.

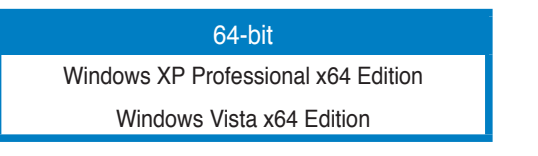

**Български**

### **4.**  BIOS информация

Можете да обновявате информацията на BIOS или да настройвате параметрите чрез използването на BIOS Setup. BIOS екраните съдържат навигационни клавиши и кратка онлайн помощ. В случай, че установите проблеми със системата или същата стане нестабилна след промяната на настройките, заредете настройките по подразбиране. Вижте Глава 4 на ръководството за повече информация. Посетете сайта на ASUS (www.asus. com) за осъвременяване.

За достъп до Setup – настройки при стартиране:

Натиснете <Delete> по време на Power-on Self Test (POST). Ако не натиснете посочения клавиш, POST продължава с рутинния тест на системата.

За достъп до Setup – настройки след POST:

- Рестартирайте системата чрез <Ctrl> + <Alt>+ <Delete>, след което натиснете <Delete> по време на POST или
- Натиснете бутон "Reset" на системната кутия, след което натиснете <Delete> по време на POST или
- Изключете системата, включете я отново, след което натиснете <Delete> по време на POST.

За да ъпдействате BIOS с AFUDOS:

Заредете и стартирайте системата от флопи диска, който съдържа найновия файл BIOS. Когато дисковата операционна система ви напомни, напишете afudos /i<filename> и натиснете Enter. Когато ъпдейтването приключи, презаредете системата.

За обновяване на BIOS с ASUS EZ Flash 2:

Стартирайте системата и натиснете <Аlt> + <F2> по време на POST за достъп до EZ Flash 2. Поставете дискета или USB флаш диск с най-новия BIOS файл. EZ Flash 2 изпълнява процеса по осъвременяване на BIOS и автоматично рестартира системата след приключване.

За да възстановите BIOS с CrashFree BIOS 3:

Заредете и стартирайте системата. Ако BIOS-ът е развален, инструментът за авт. възстановяване CrashFree BIOS 3 ще ви инструктира да сложите дискета, компактдиск или USB флаш диск с оригиналния или най-новия BIOS файл. Презаредете системата след като BIOS е възстановен.

### **5.**  DVD с информация за поддръжка на софтуера

Тази дънна платка поддържа Windows® XP/64-bit XP/Vista операционна система (OS).Винаги инсталирайте най-новата версия на OS, за да използвате максимално възможностите на вашия хардуер.

Компактдискът, включен в комплекта на дънната платка съдържа софтуер и няколко стандартни драйвери, които разширяват възможностите на дънната платка. Поставете диска в DVD-ROM устройството. Дискът автоматично показва на дисплея инсталационните менюта, ако функцията "Autorun" на компютъра е активирана. В случай, че на екрана не се появят инсталационните менюта, маркирайте и кликнете два пъти върху ASSETUP. EXE файла от папка BIN на диска.

### **1.**  Izgled matične ploče

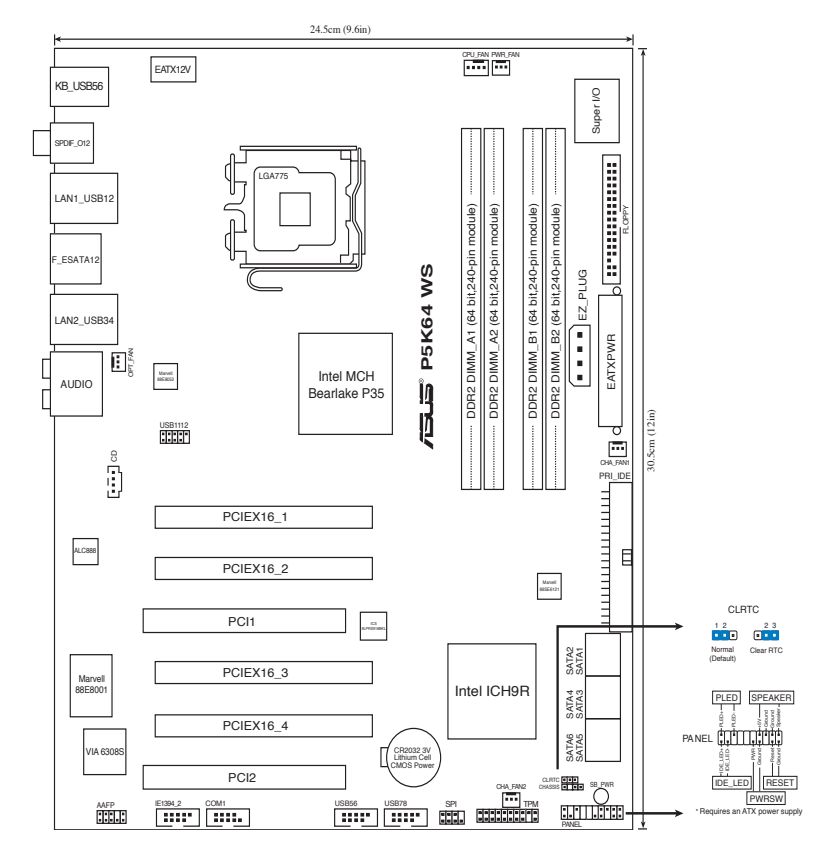

### **2.**  Instalacija procesora

Pratite sledeća uputstva za instalaciju Intel® LGA 775 procesora.

1. Pritisnite polugu palcem (A), potom je pomerite na levo (B) dok je ne oslobodite.

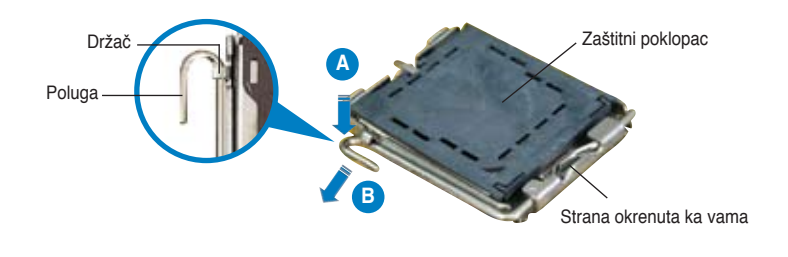

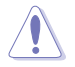

- l Da bi ste zaštitili konektore na podnožju nemojte uklanjati poklopac osim ako ne postavljate procesor.
- Zadržite poklopac u slučaju da želite da vratite proizvod.
- l Garancija npokriva oštećena na konektorima podnožja procesora.
- 2. Podignite ručicu u pravcu strelice do ugla od 135 stepeni.
- 3. Podignite ploču za postavljanje palcem do ugla od 100 stepeni i potom istisnite zaštitni poklopac sa nje.
- 4. Postavite procesor iznad podnožja, obratite pažnju da je zlatna oznaka na procesoru okrenuta donjem levom uglu podnožja. Kontrolni zarez na procesoru treba da se poklopi sa ispupčenjem na podnožju.
- 5. Zatvorite ploču za postavljanje, i potom pritisnite polugu dok se ne zakači za držač.

## **3**  Sistemska memorija

Matična ploča dolazi sa četiri Double Data Rate 3 (dvostruka brzina podataka) (DDR3) priključnice za dvostruke integrisane memorijske module (DIMM).

DDR3 modul ima iste dimenzije kao i DDR2 DIMM ali su urezi na žlebu različiti, kako bi se sprečila instalacija na DDR2 DIMM priključku. DDR3 moduli razvijeni su radi boljih performansi uz manju potrošnju energije.

Slika pokazuje položaj DDR3 DIMM priključnice:

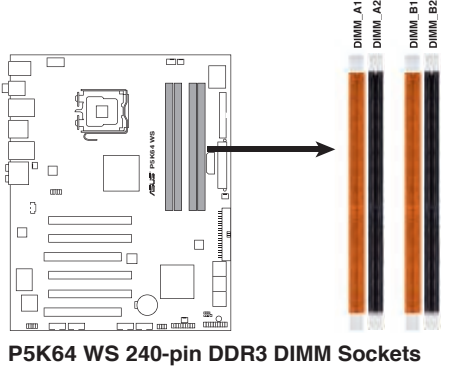

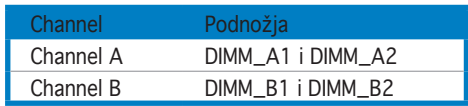

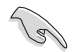

Ovaj čipset zvanično podržava DDR3 1066/800. Uz ASUS Super Memspeed Tehnologiju, matična ploča podržava do 1333MHz i obezbeđuje veći razmer podešavanja opcija nego što čipset zvanično podržava. Molimo vas, pogledajte tabelu ispod za više informacija.

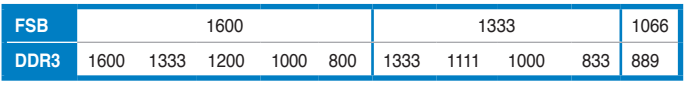

Preporučene memorijeske kon guracije

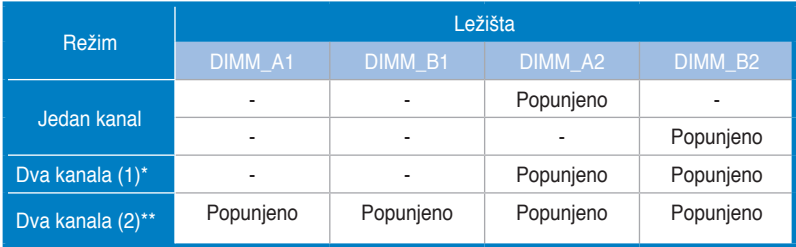

- Možete da instalirate memoriju različite veličine u Kanale A i B. Sistem mapira ukupnu veličinu manjeg kanala za konfiguraciju sa duplim kanalima. Bilo kakva preostala memorija sa višeg kanala se tada mapira za rad sa samo jednim kanalom.
- Uvek koristite memorije sa jednakim CAS vrednostima, za maksimalnu kompatibilnost, preporučujemo da meorijski moduli budu od istog proizvođača
- U slušaju da ste postavili četri 2 GB DDR3 memoriska modula, sistem će prijaviti nešto manje od 8 GB memorije, zbog načina na koji se alociraju sistemski resursi.

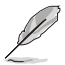

- Ukoliko instalirate četiri modula kapaciteta 1 GB sistem će možda detektovati manje od3 GB ukupne memorije usled načina na koji se alociraju sistemski resursi. Ovo ograničenje odnosi se na OS Windows XP/Vista u 32-bitnoj verziji, s obzirom da ova verzija ne podržava Physical Address Extension (PAE).
- Ukoliko ste instalirali Windows XP/Vista, verziju sa 32 bita kao svoj operativni sistem, preporučujemo da instalirate manje od 3GB ukupne memorije.
- Usled ograničenja čipseta, ova matična ploča može da podrži samo do 8 GB memorije na operativnim sistemima koji su navedeni ispod. Maksimalno na svakom slotu možete da instalirate 2 GB DIMM memorije.

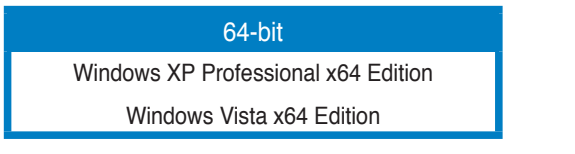

## **4.**  BIOS

Flash ROM na matičnoj ploči sadrži BIOS. Parametre BIOS-a možete promeniti pomoću uslužnog programa. Ekrani BIOS-a podržavaju navigaciju putem tastature i kratka objašnjenja svakog od parametara. Ukoliko vaš sistem ima probleme, ili je posta nestabilan posle promena parametara, odaberite opciju "Load Setup Defaults". Četvrto poglavlje uputstva sadrži detaljne informacije o podešavanju BIOS-a. Posetite ASUS sajt (yu.asus. com) i potražite najnoviju verziju BIOS-a.

Pokretanje podešavanja BIOS-a:

Pritisnite <Delete> taster tokom Power-On Self Test (POST) ekrana. Ukoliko ne pritisnete <Delete> taster, POST nastavlja sa normalnim podizanjem sistema.

Ulazak u BIOS posle POST ekrana:

- Resetujte sistem držeći <Ctrl> + <Alt> + <Delete>, a potom uđite u BIOS toko POST ekrana pritiskajući <Delete>, ili
- Resetujte sistem pritiskom na Reset taster na kućištu, a potom uđite u BIOS toko POST ekrana pritiskajući <Delete>, ili
- Ugasite pa potom upalite sistem, a potom uđite u BIOS toko POST ekrana pritiskajući <Delete>, ili

Snimanje nove verzije BIOS-a uz pomoć AFUDOS:

Pustite sistem da se podigne sa diskete na koju ste kopirali najnoviju verziju BIOS-a. U DOS komandnoj liniji kucajte afudos /i<filename.rom> i pritisnite Enter. Resetujte sistem posle izvršenja programa.

Snimanje nove verzije BIOS-a uz pomoć ASUS EZ Flash 2:

Startujte sistem i tokom POST ekrana pritisnite <Al t> + <F2> za pokretanje Ez Flash 2 programa. Ubacite disketu ili USB flash disk koji sadrži fajl sa najnovijim BIOS-om. EZ Flash 2 ce obaviti snimanje nove verzije i automatski resetovati sistem.

Oporavak BIOS-a uz pomoć CrashFree BIOS 3:

Podignite sistem. Ukoliko je BIOS pokvaren, program za automatsko vraćanje BIOS-a, CrashFree BIOS 3, pitaće vas da ubacite flopi disk, CD ili USB fleš disk koji sadrži originalni ili najnovili BIOS fajl. Resetujte sistem posle oporavka BIOS-a.

### **5.**  Prateći DVD

Ova matična ploča podržava Windows® XP/64-bit XP/Vista operativne sisteme (OS). Uvek instalirajte najnoviju verziju operativnog sistema i sve patcheve da bi ste maksimalno iskoristili potencijale vašeg sistema.

Prateći DVD koji dobijate uz matičnu ploču sadrži uslužne programe i drajvere koji će pomoći da iskoristite sve mogućnosti ove matične ploče. Potrebno je da samo ubacite DVD, uvodni ekran će se sam startovati i ponuditi vam opcije za instalaciju, ukoliko je Autorun opcija uključena na vašem računaru. Ukoliko nije potrebno je da pokrenete ASSETUP.EXE iz BIN direktorijuma na DVD-u.